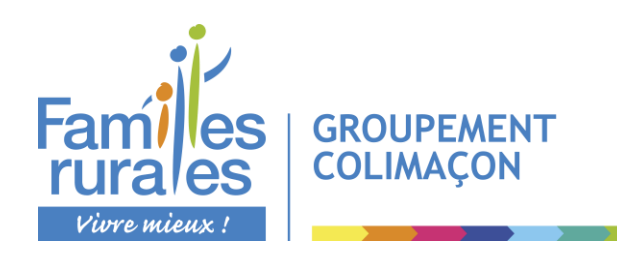

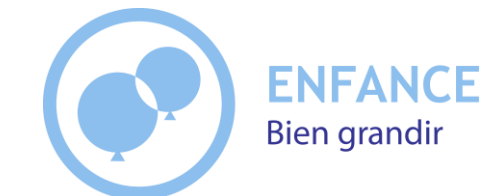

# **Groupement Colimaçon**

**Accueils de loisirs et périscolaires Saint Aubin des Ormeaux - Saint Martin des Tilleuls - Les Landes Génusson Restaurants scolaires Saint Aubin des Ormeaux - Saint Martin des Tilleuls**

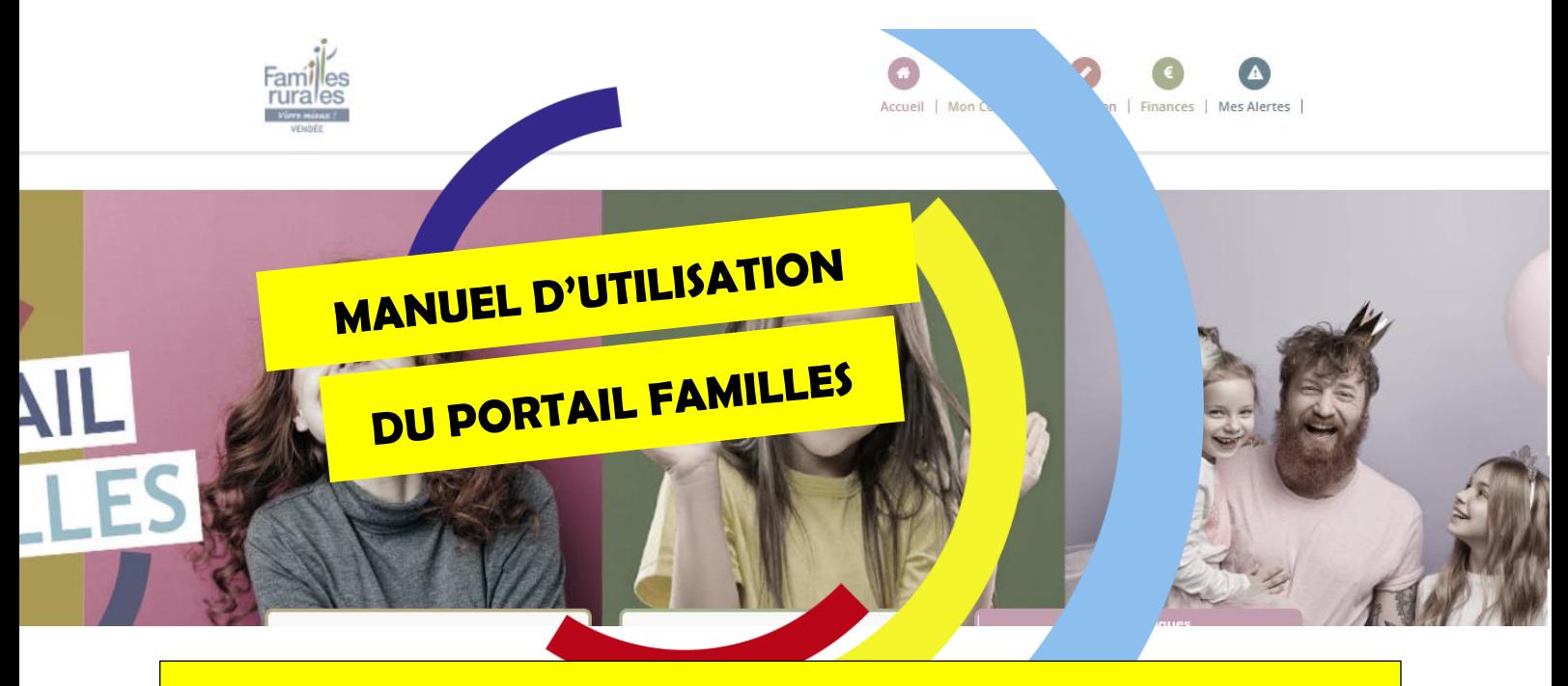

# **RESTAURANT SCOLAIRE**

#### **Septembre 2023**

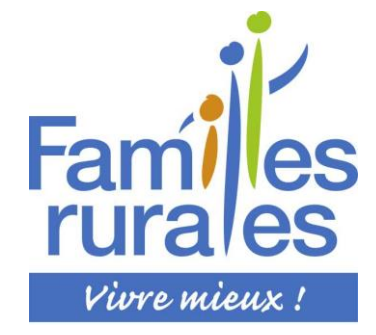

#### **Votre contact pour toute question sur ce dossier :**

**Pour l'accueil de loisirs et périscolaire :**  Magali au 02.51.65.63.76 Laëtitia ou Célia au 02.51.91.61.37

**Pour le restaurant scolaire :**  Magali ou Célia au 02.51.65.63.76

**Ou par mail :** colimaconstaubinleslandes@gmail.com

# **SOMMAIRE**

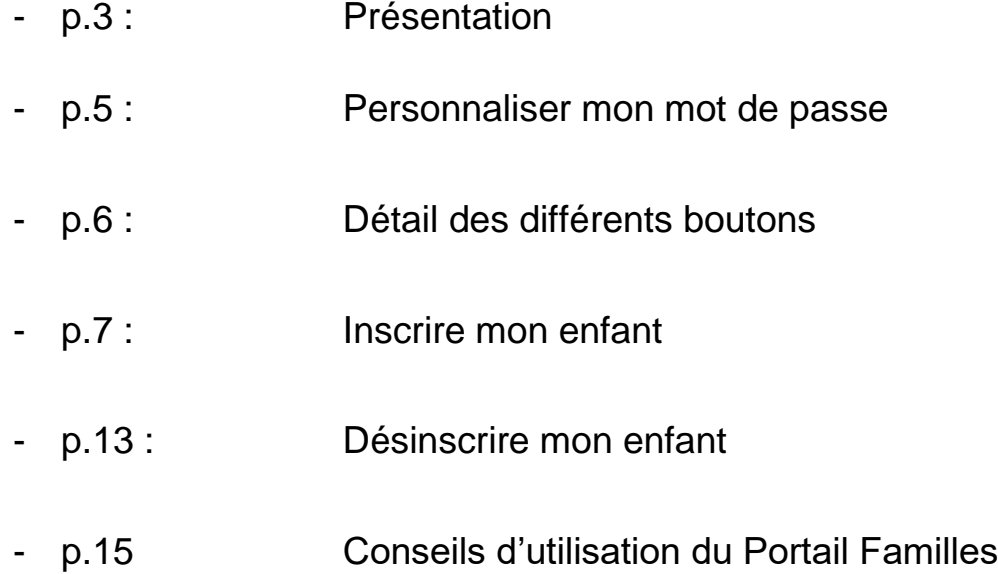

# **PRÉSENTATION :**

Vous avez reçu un mail avec vos identifiants et mot de passe.

Entrez l'adresse suivante dans votre navigateur internet : <https://www.famillesrurales.org/gpt-colimacon/>

Une fois sur le site, allez à droite et cliquez sur le bouton « Portail Familles »

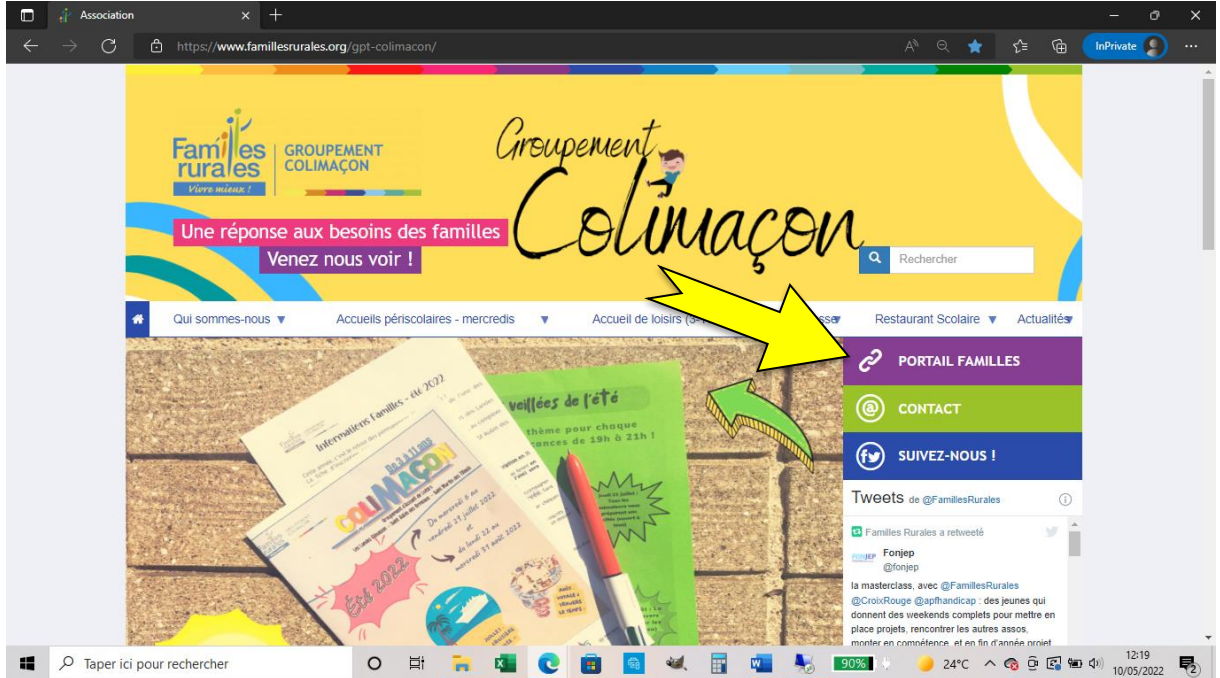

Vous arriverez sur la page d'accueil du Portail Familles.

Allez sur l'encadré connexion :

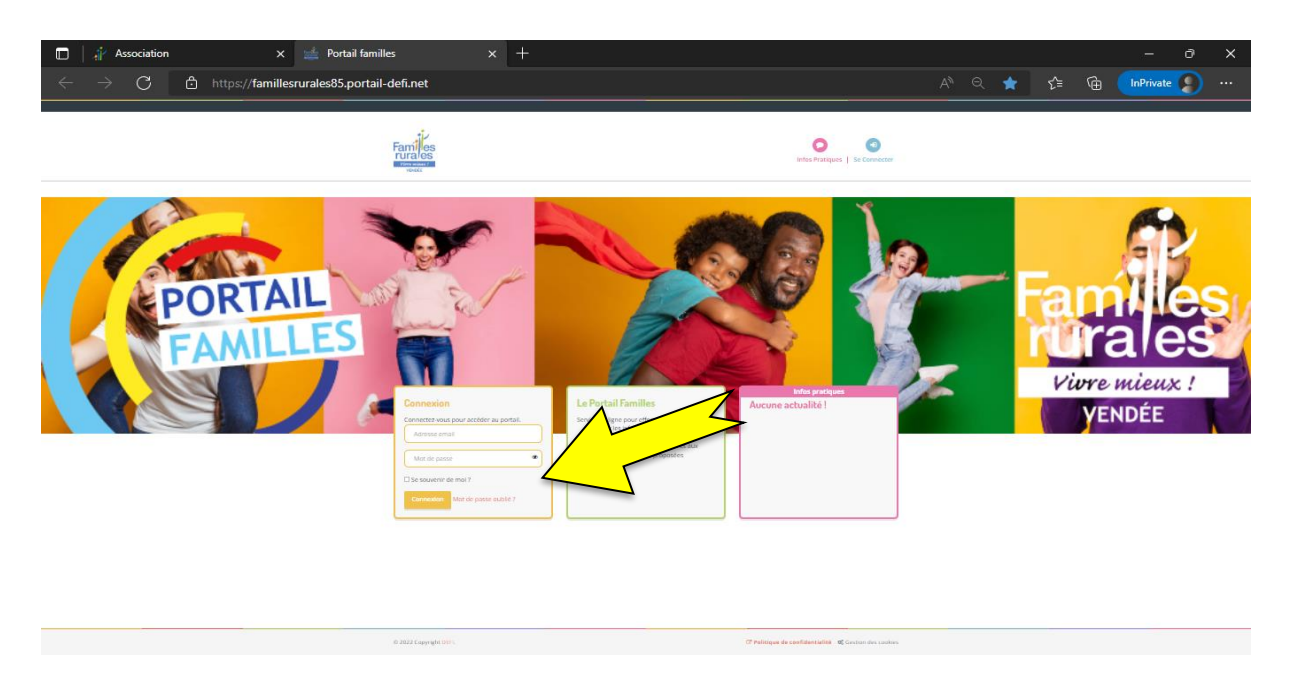

Entrez votre *identifiant* et code d'accès et cliquez sur connexion.

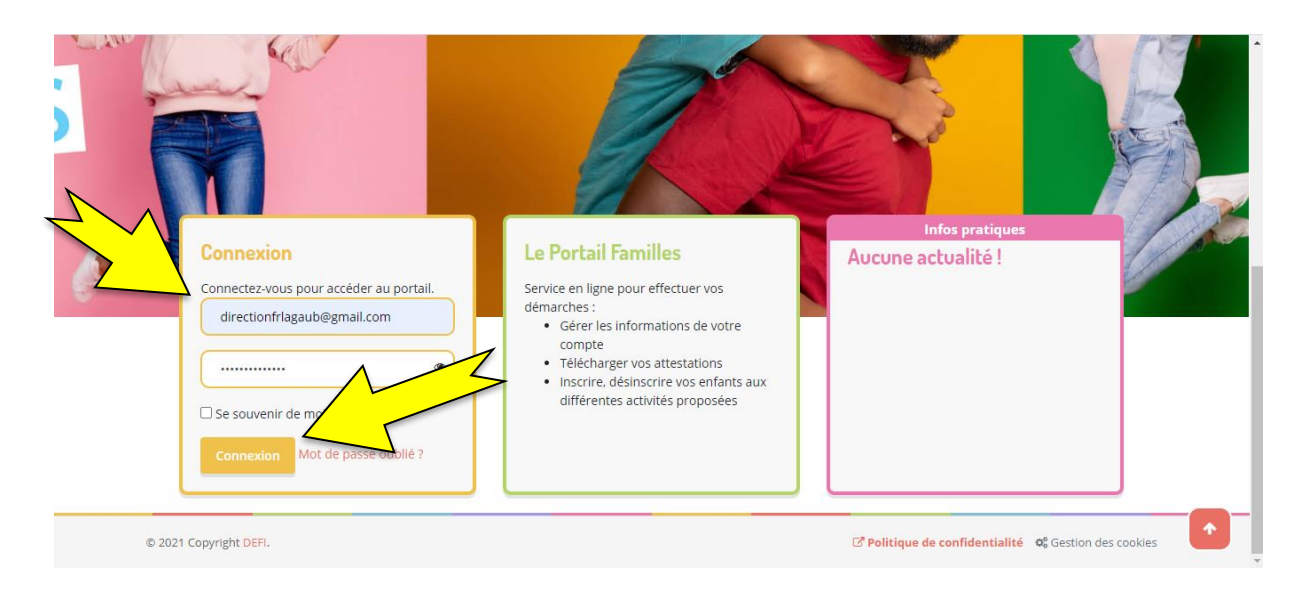

Vous arrivez sur votre page d'accueil, composée de différents « boutons » qui seront détaillés ci-après.

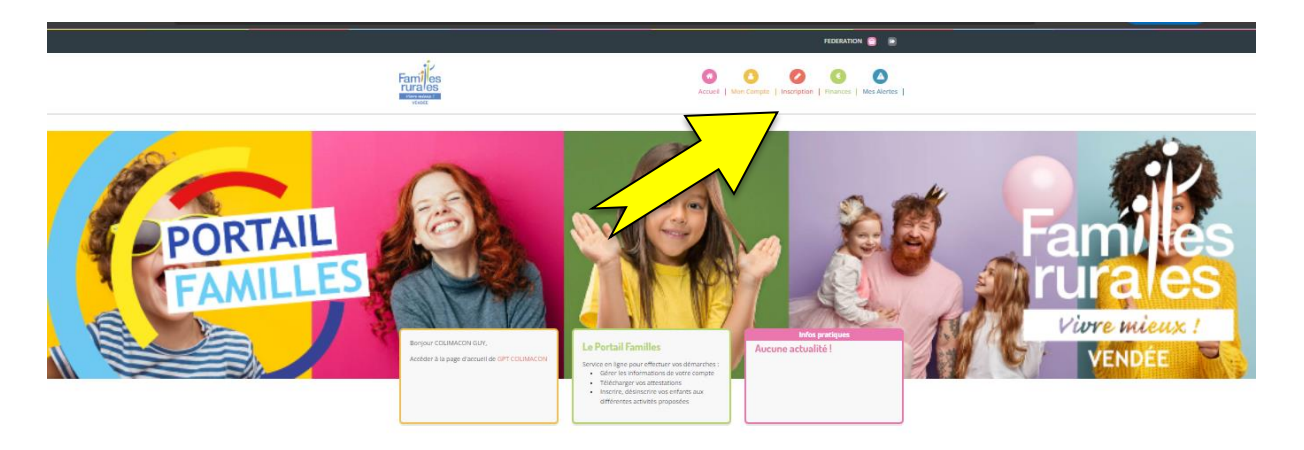

**MAIS AVANT D'ALLER PLUS LOIN**, prenez 2 minutes pour **personnaliser votre mot de passe** afin de ne pas le perdre :

#### 1. CLIQUER SUR **« MON COMPTE »**

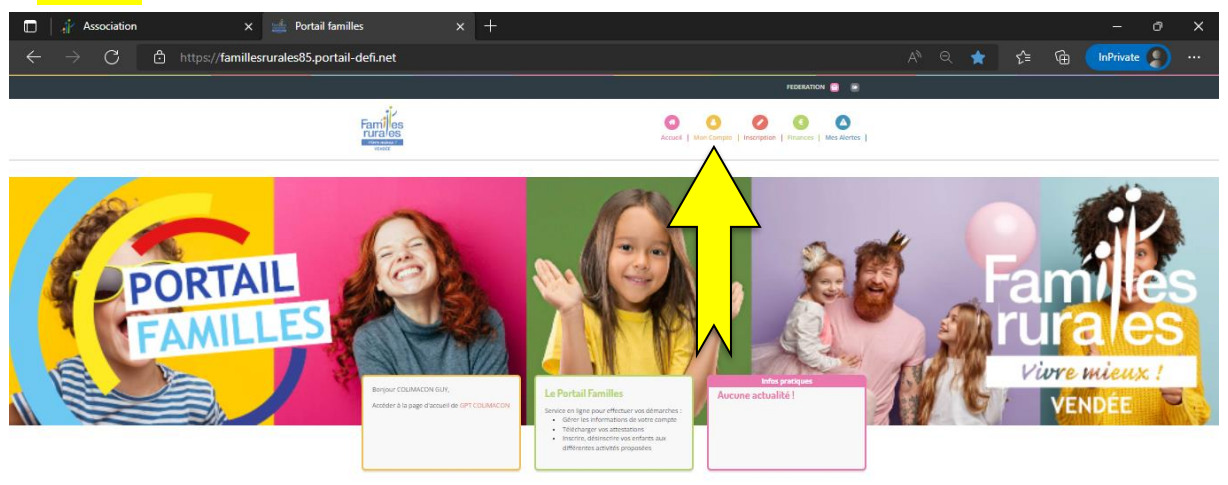

#### 2. CLIQUER SUR « Mes codes d'accès »

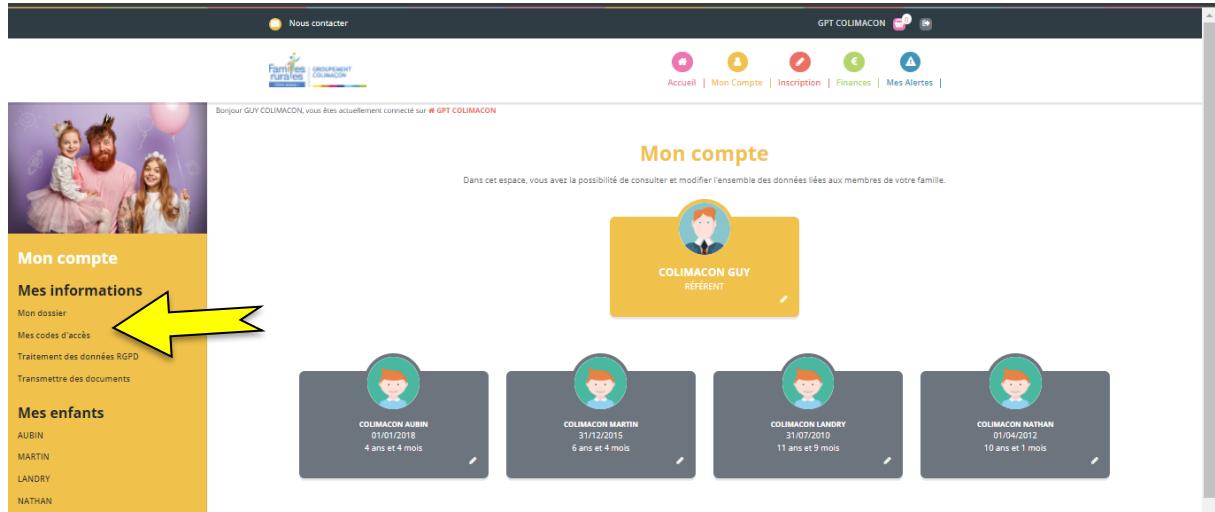

# 3. Modifier votre mot de passe (1) et **Valider** (2).

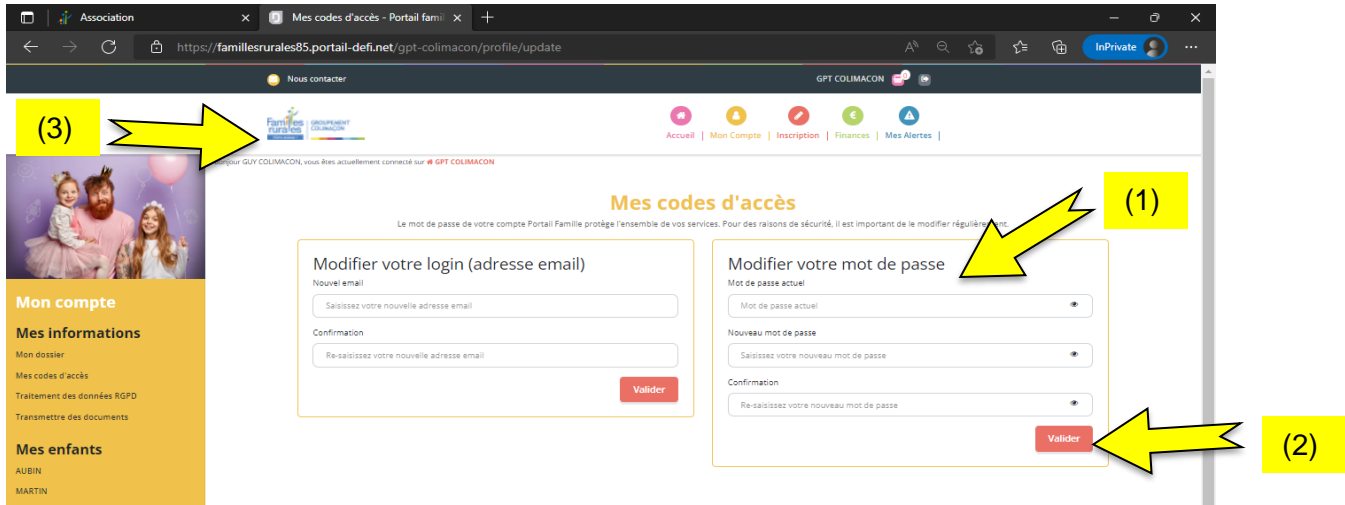

4. Retourner sur votre page d'accueil en cliquant sur le logo de Colimaçon (3).

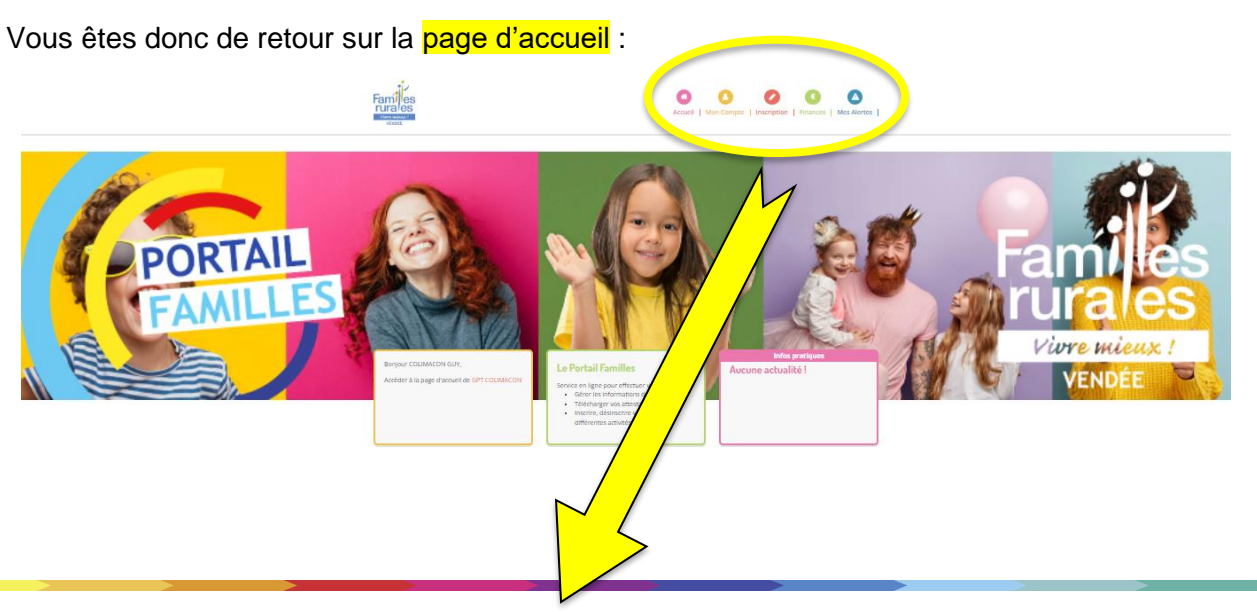

#### **Détail des différents « boutons » :**

番 Accueil

**- Accueil :** vous trouverez tous les documents à consulter (programmes, tarifs, projet pédagogique et règlement intérieur). vous aurez aussi la possibilité d'accéder à votre compte, aux inscriptions, à vos factures en cliquant sur le bouton correspondant.

Mon Comp

**- Mon compte :** Vous trouverez toutes vos données personnelles, vous pourrez modifier le dossier de chaque personne composant votre famille en cliquant sur le petit crayon. Une fois toutes les modifications enregistrées vous recevrez un mail de validation.

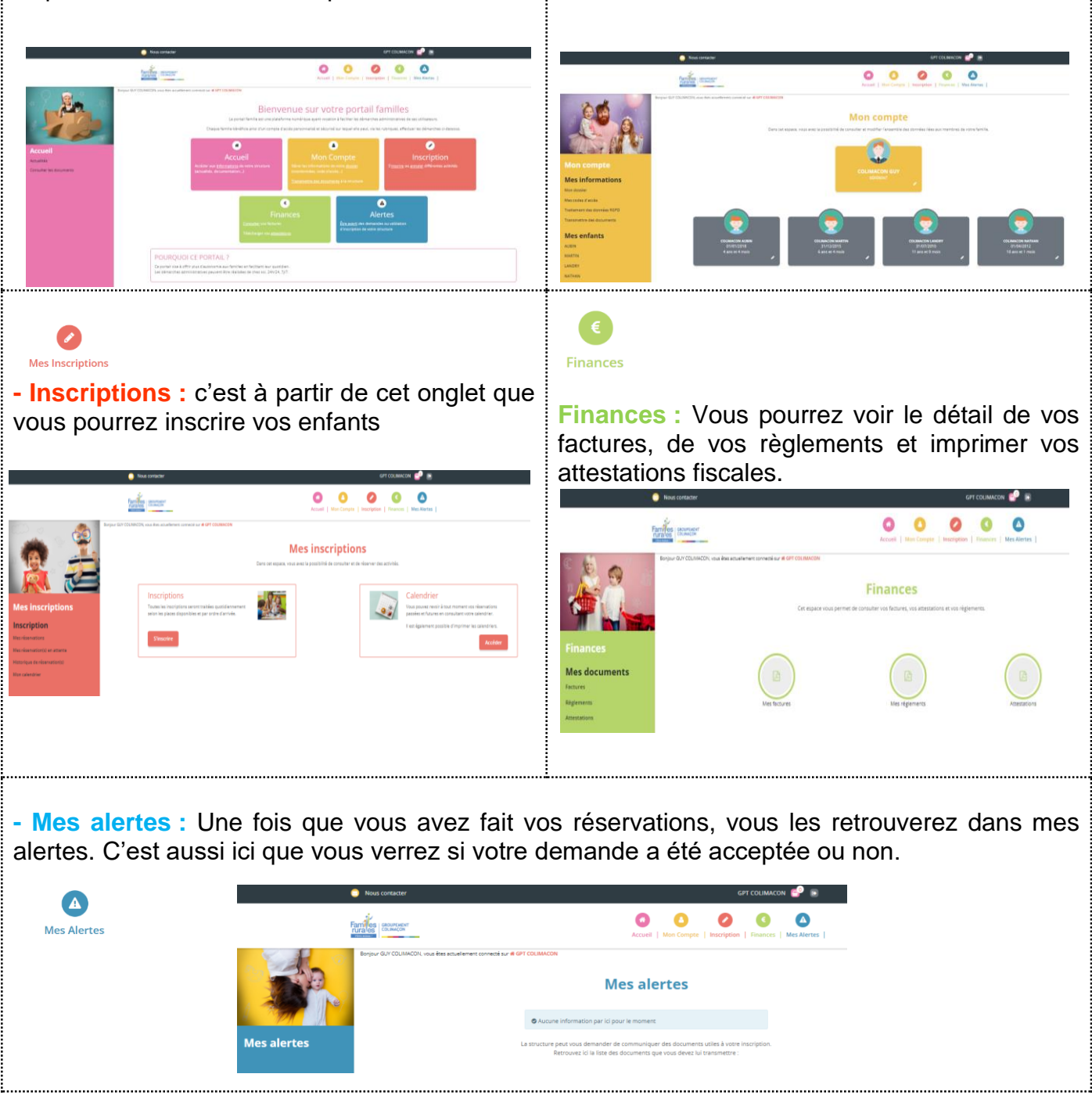

## **INSCRIRE MON ENFANT :**

Pour pouvoir inscrire votre enfant, il faudra **IMPÉRATIVEMENT** que votre dossier administratif soit complet. **ATTENTION**: tout dossier incomplet bloquera votre compte.

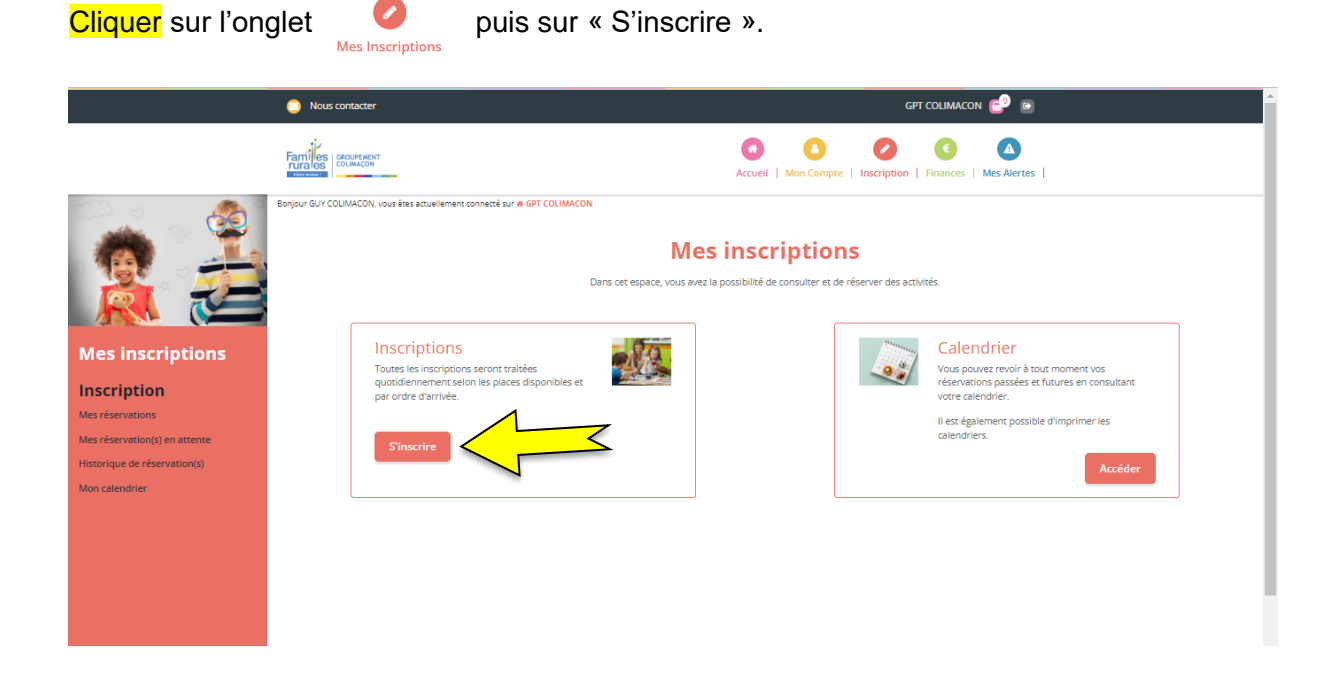

Cliquer sur l'enfant à inscrire (ou sur plusieurs si les inscriptions sont les mêmes), puis « suivant ».

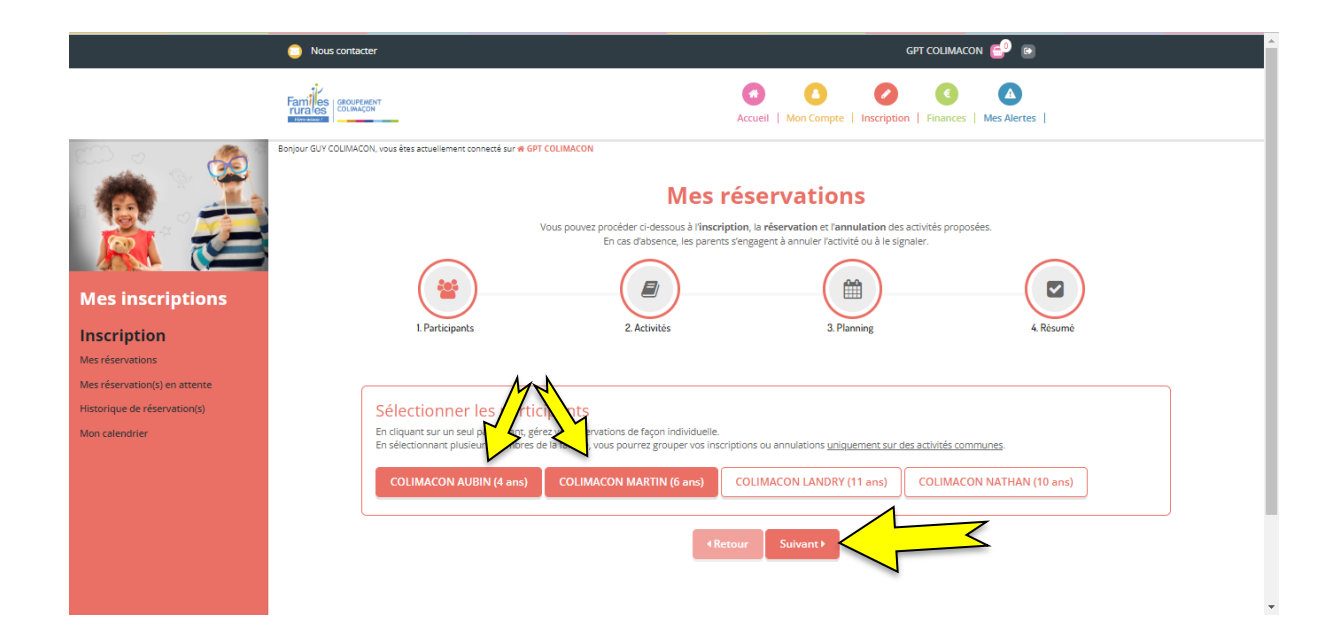

Choisir l'activité ou le groupe d'activités concerné (1)

- $\rightarrow$  Vous pouvez, si vous le souhaitez, faire les inscriptions sur plusieurs activités en même temps.
- $\rightarrow$  Des outils de tri sont disponibles afin de faciliter vos recherches (2)

#### → **Attention !!** Faire les inscriptions RESTAURANT SCOLAIRE **à part**.

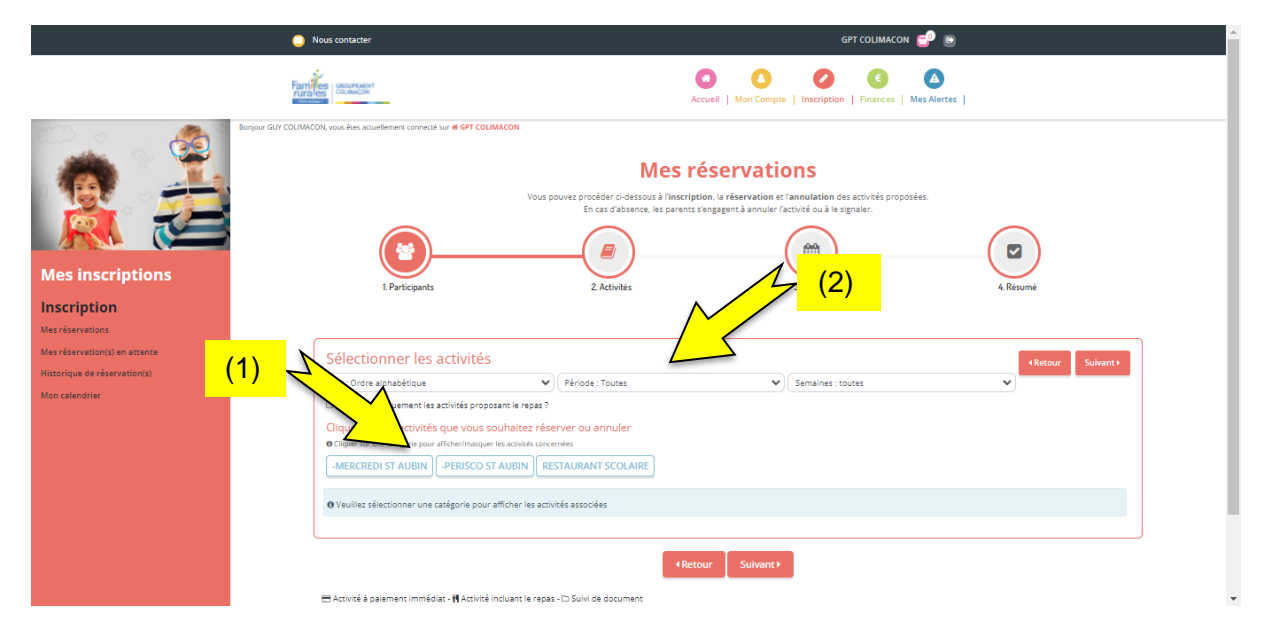

# **Détails des activités :**

►Sous l'onglet de l'activité : **RESTAURANT SCOLAIRE** vous retrouverez l'activité liée au restaurant scolaire :

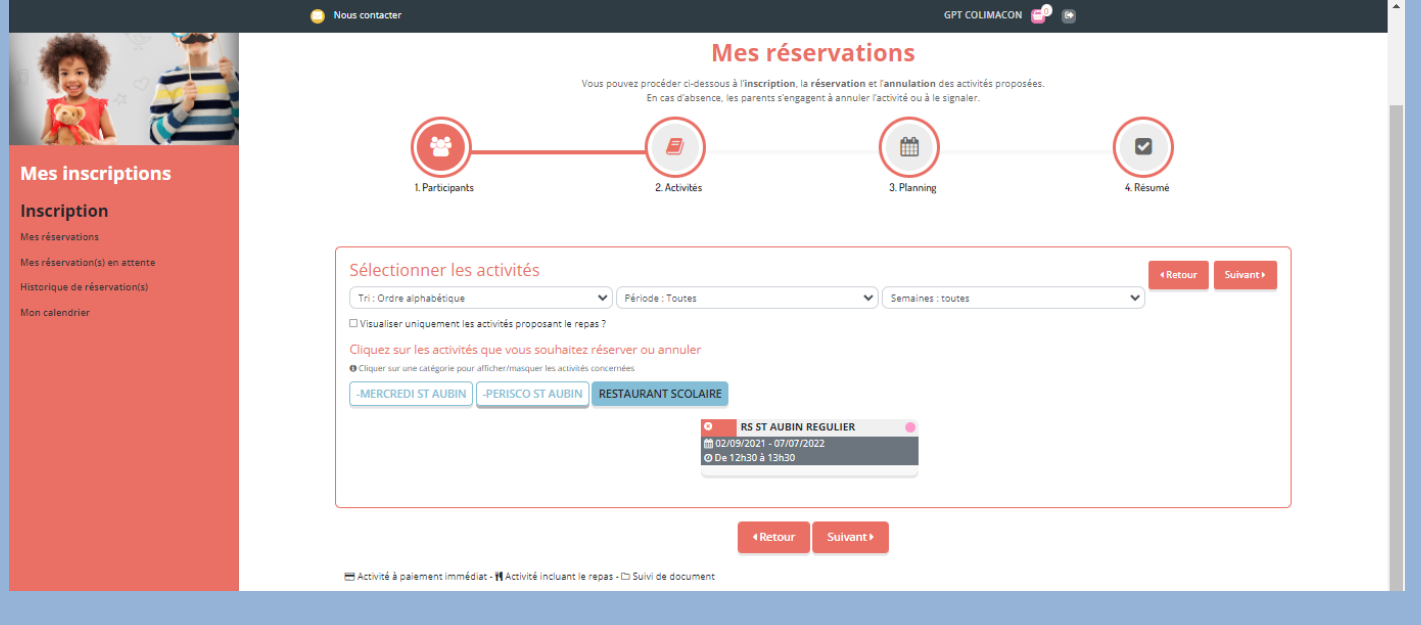

#### **Détails :**

• RS (ST AUBIN OU ST MARTIN) REGULIER

Sélectionner, donc, les activités à réserver (elles passent de la couleur rouge à verte), et cliquer sur « suivant ».

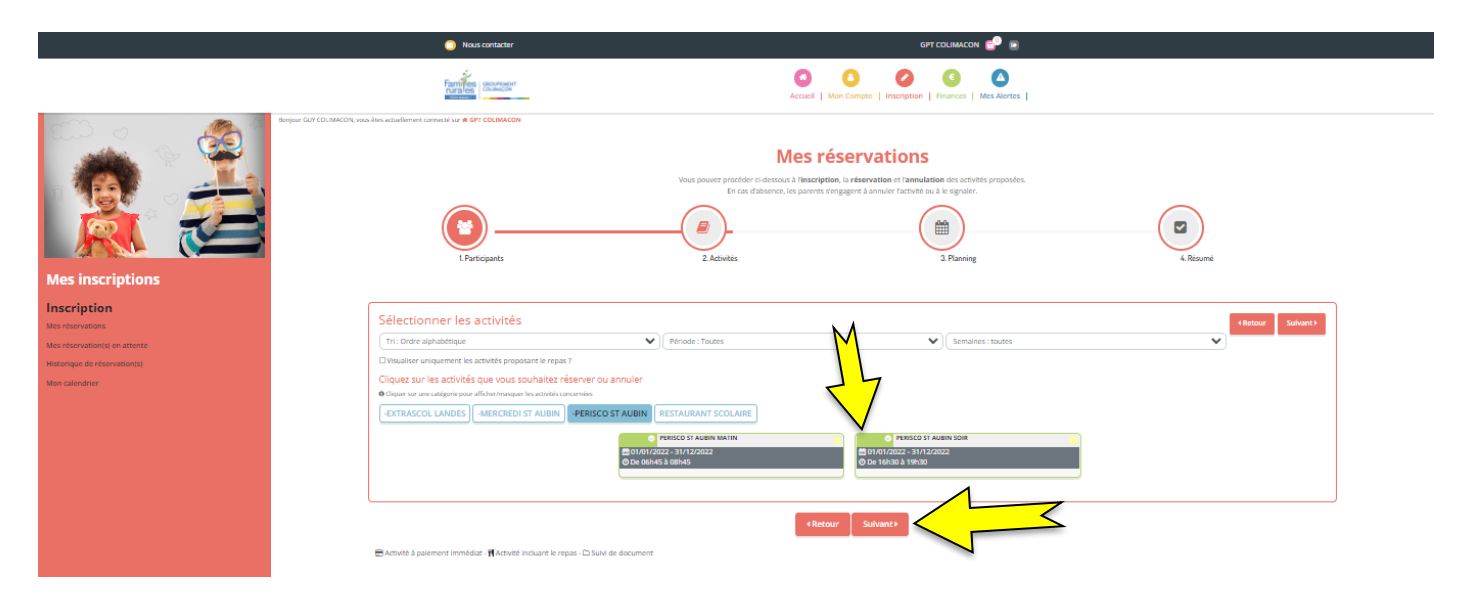

Vous arrivez sur cette page :

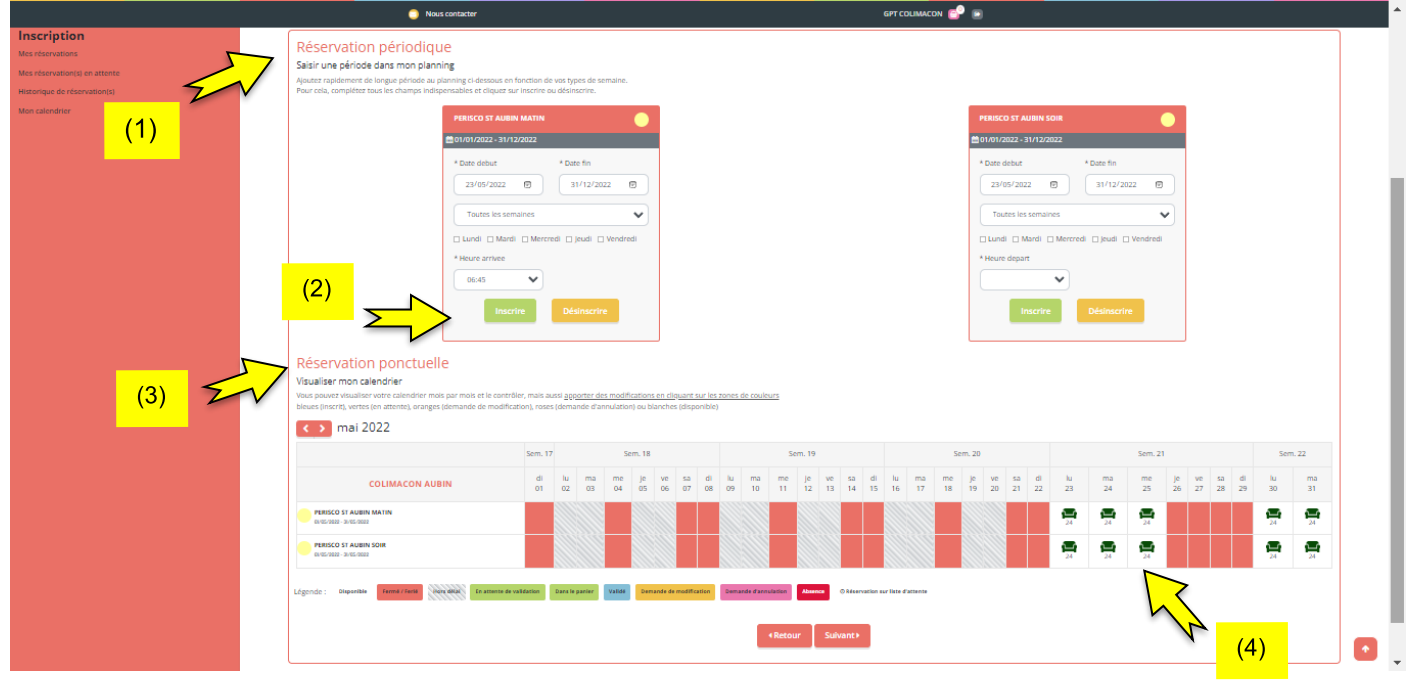

Vous avez 2 solutions pour inscrire vos enfants :

• En Réservation périodique (1) : utile si votre enfant vient de manière régulière sur une longue période.

(ex : tous les midis, tous les jours, toute l'année) Vous inscrirez donc la date de début, la date de fin, les jours…vous avez aussi la possibilité de choisir les semaines paires ou impaires. Puis cliquer sur « **Inscrire** »(2)

En Réservation ponctuelle (3) : utile pour des inscriptions occasionnelles ou en fonction de votre planning de travail.

Vous cliquerez sur le jour souhaité (cases avec un petit fauteuil vert) (4) Une fois la réservation effectuée, la case devient verte avec un petit panier. Lorsque vous effectuez une réservation, vous pouvez la retrouver dans votre panier (1).

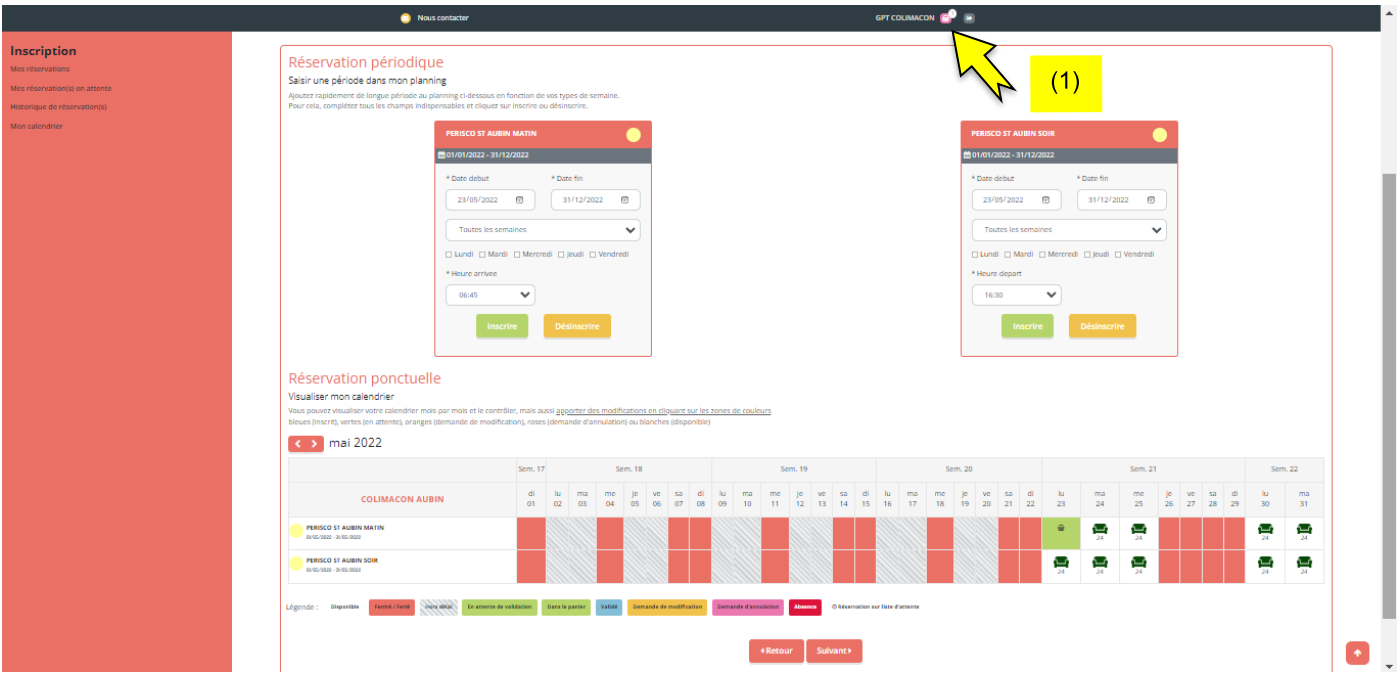

#### Cliquer sur « suivant ».

Vous retrouvez vos réservations dans « Résumé ».

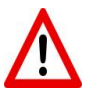

Veillez à bien saisir les bonnes dates.

Pensez à vérifier vos réservations avant de valider.

Si vous avez fait une erreur, ou oublié une journée, vous pouvez retourner sur la page « Inscriptions » en cliquant sur « Nouvelle Inscription ».

Vous pouvez alors réappliquer la procédure d'inscriptions depuis la **page n°9** de ce tutoriel.

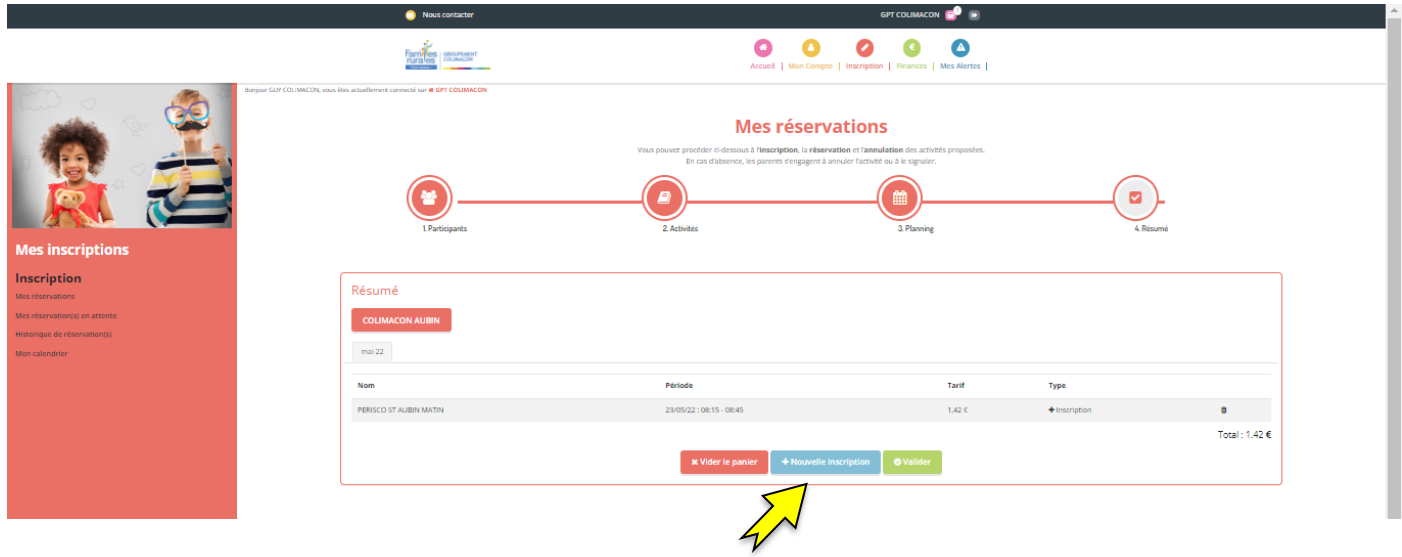

Si vous oubliez de cliquer sur valider, votre panier se videra au bout de 30 minutes et votre **réservation ne sera pas prise en compte.**

Vous arrivez donc sur la page suivante.

Vous pouvez alors (à gauche de l'écran) (1) :

- consulter vos « réservations » : vos réservations seront visibles dans cette rubrique lorsqu'elles seront validées.
- consulter vos « réservations en attente » : vos réservations seront visibles dans cette rubrique jusqu'à ce qu'elles soient validées.
- Vous recevrez un **mail de confirmation**, une fois vos réservations validées.
- consulter votre historique de réservation : vous y retrouverez l'ensemble de vos réservations.
- consulter votre calendrier → il permet également de l'imprimer si vous le souhaitez (2).

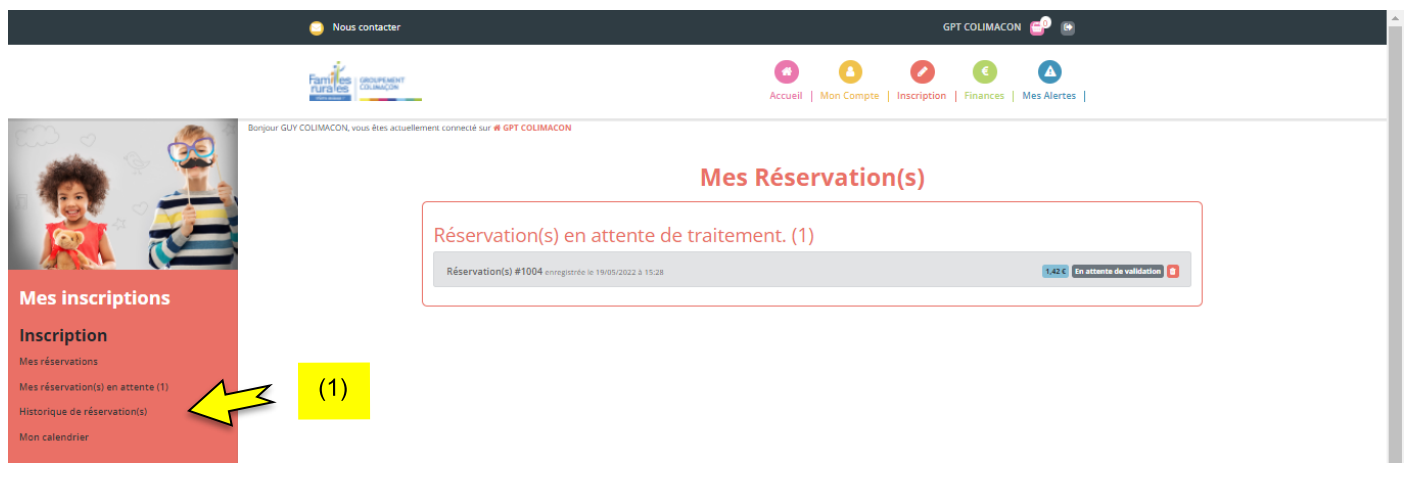

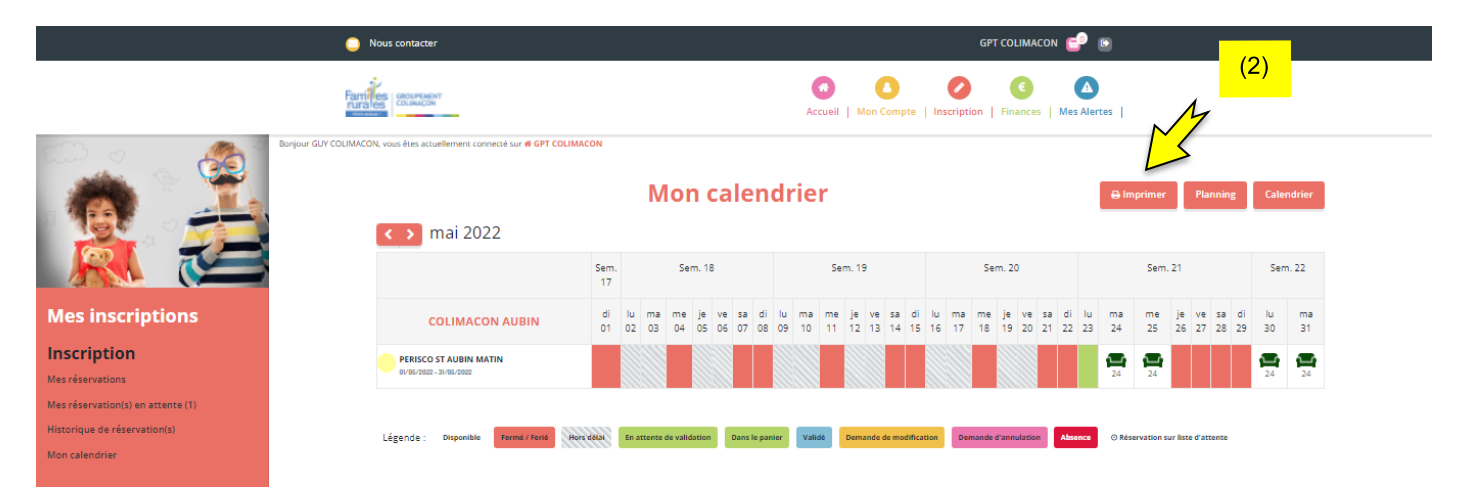

Une fois vos réservations validées, vous verrez un petit (1) s'afficher dans **« Mes Alertes »** sur votre PORTAIL FAMILLES :

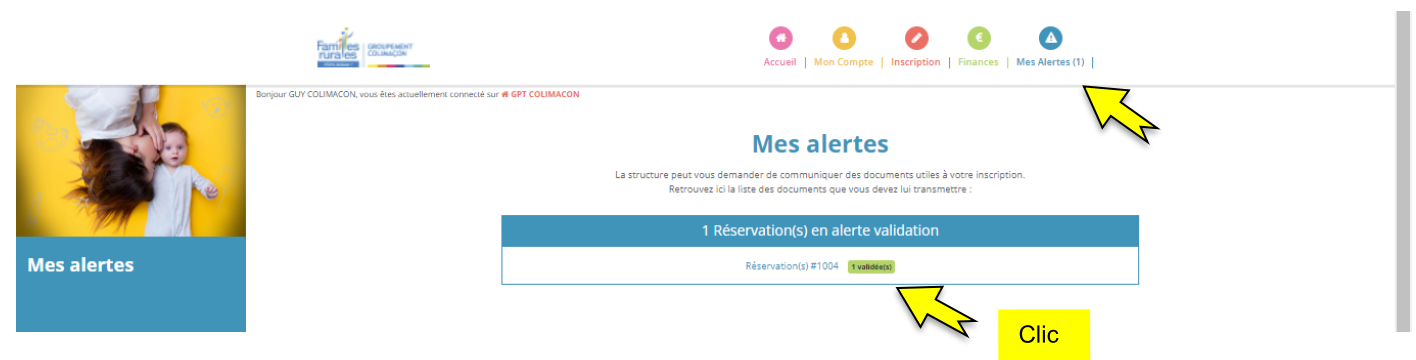

Cliquer sur la réservation validée.

Vous pouvez alors consulter le détail de votre commande.

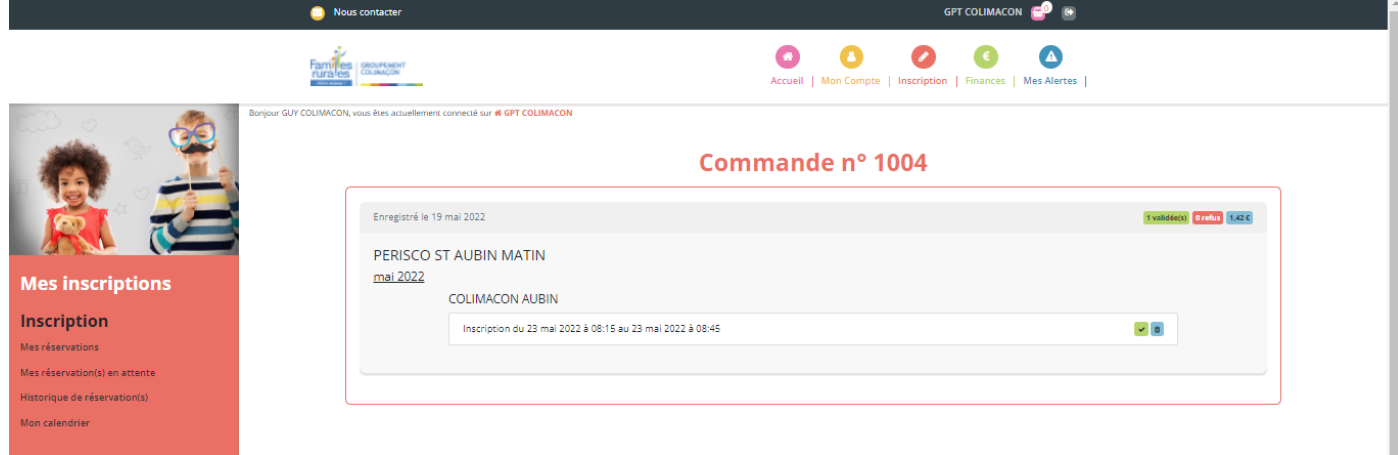

#### **AUTRES INFORMATIONS :**

► **‼** Lorsque vous faites une inscription à l'année, via la « **Réservation Périodique** » (*voir page 10*), il faudra **penser à désinscrire** votre enfant (en respectant les délais de prévenance) s'il y a un changement (par exemple, si vous êtes en congés ou autre…)

# **DÉSINSCRIRE MON ENFANT :**

Pour désincrire votre enfant, cliquer sur l'onglet **« Inscriptions »**. Et cliquer cette fois sur « accéder » dans le cadre « Calendrier ».

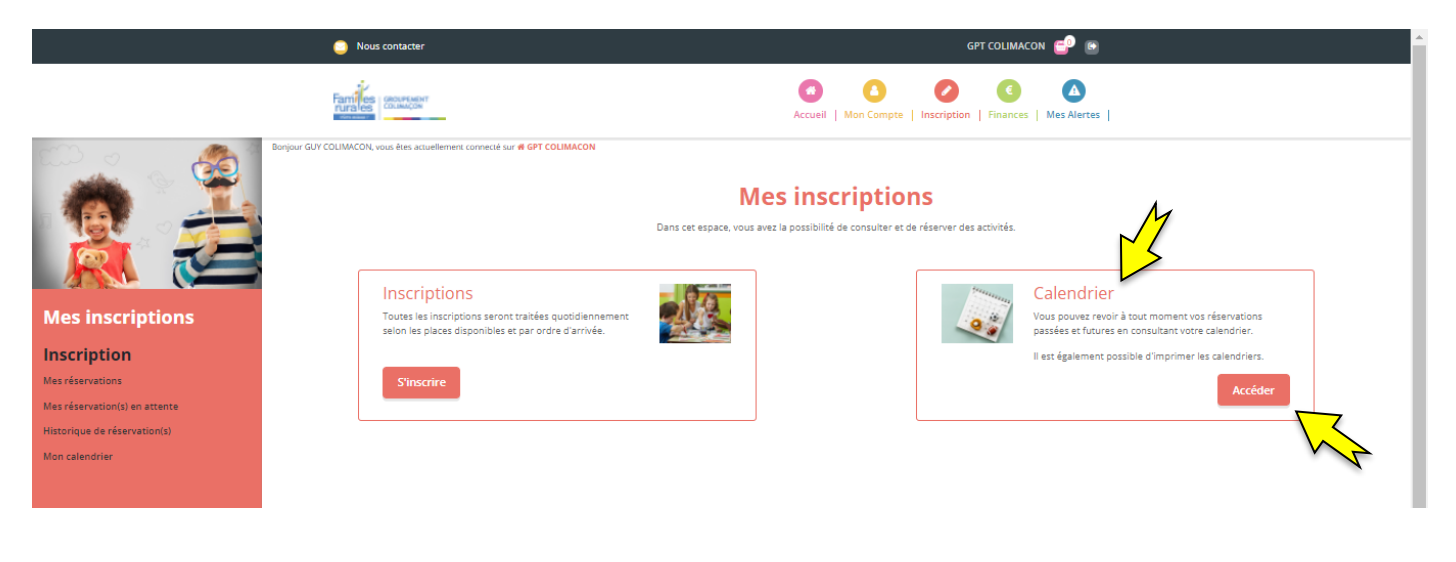

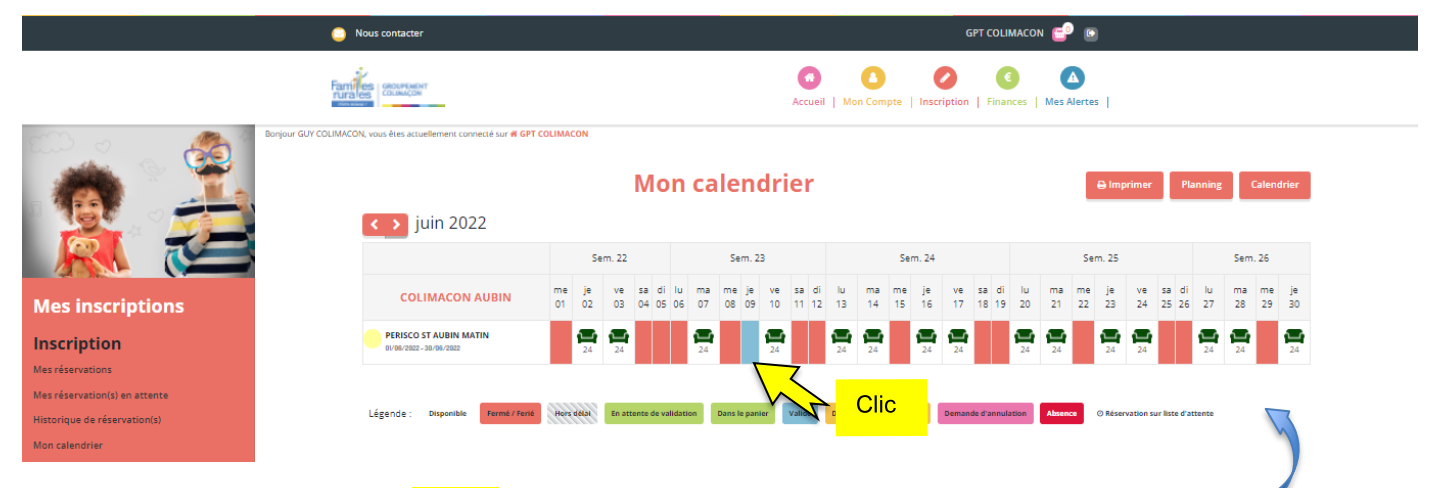

Une fois sur votre Calendrier, *cliquer* sur les jours que vous souhaitez modifier ou annuler.

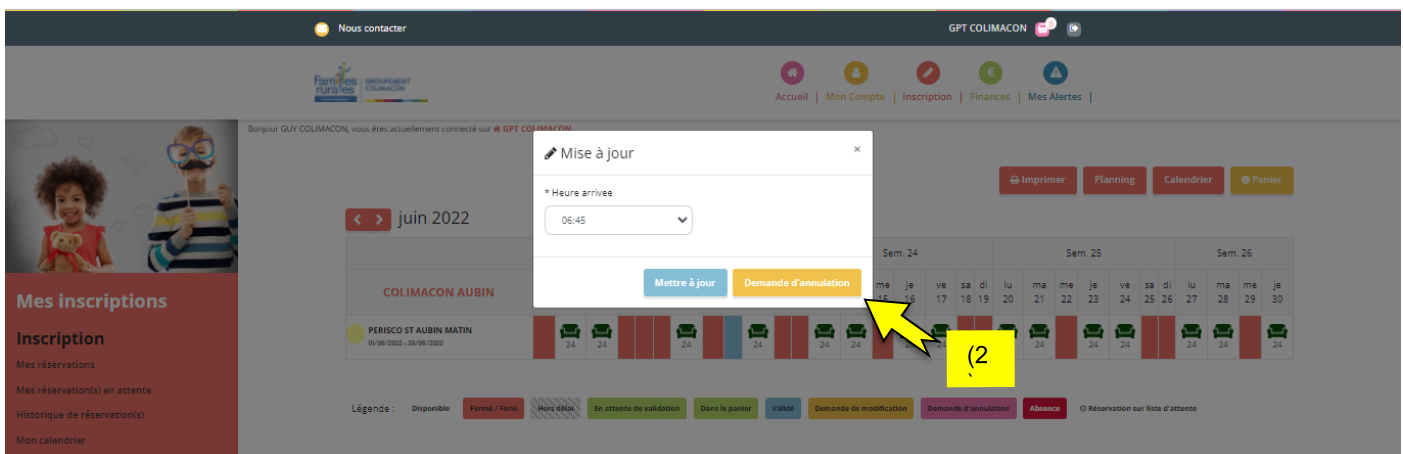

Vous pouvez alors faire une « demande d'annulation » (2).

Si vous avez annulé, le jour devient **rose**.

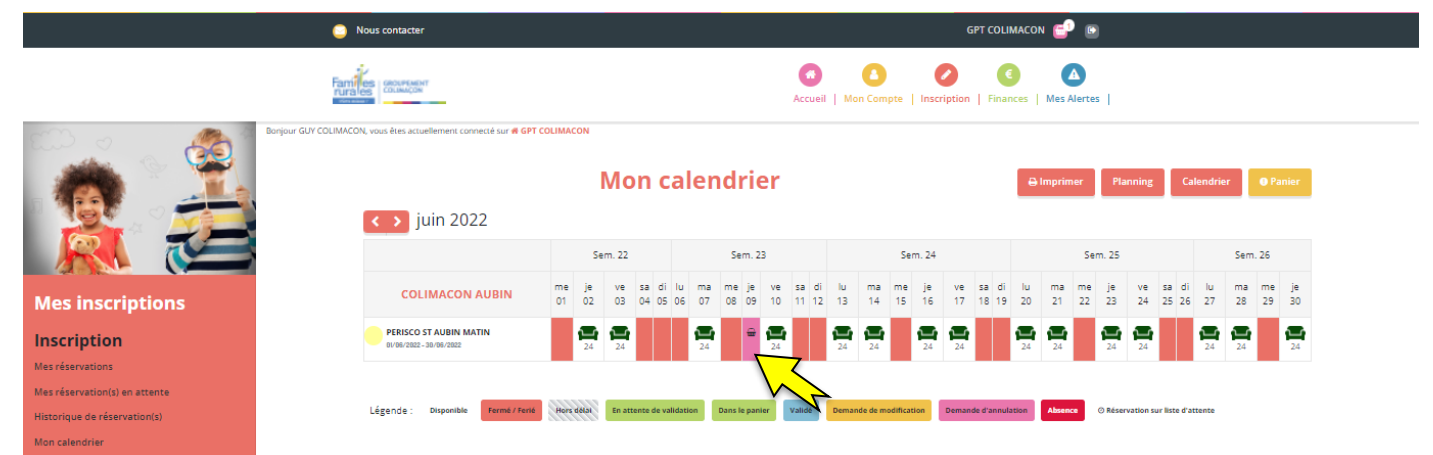

Si vous avez modifié, le jour devient **orange**.

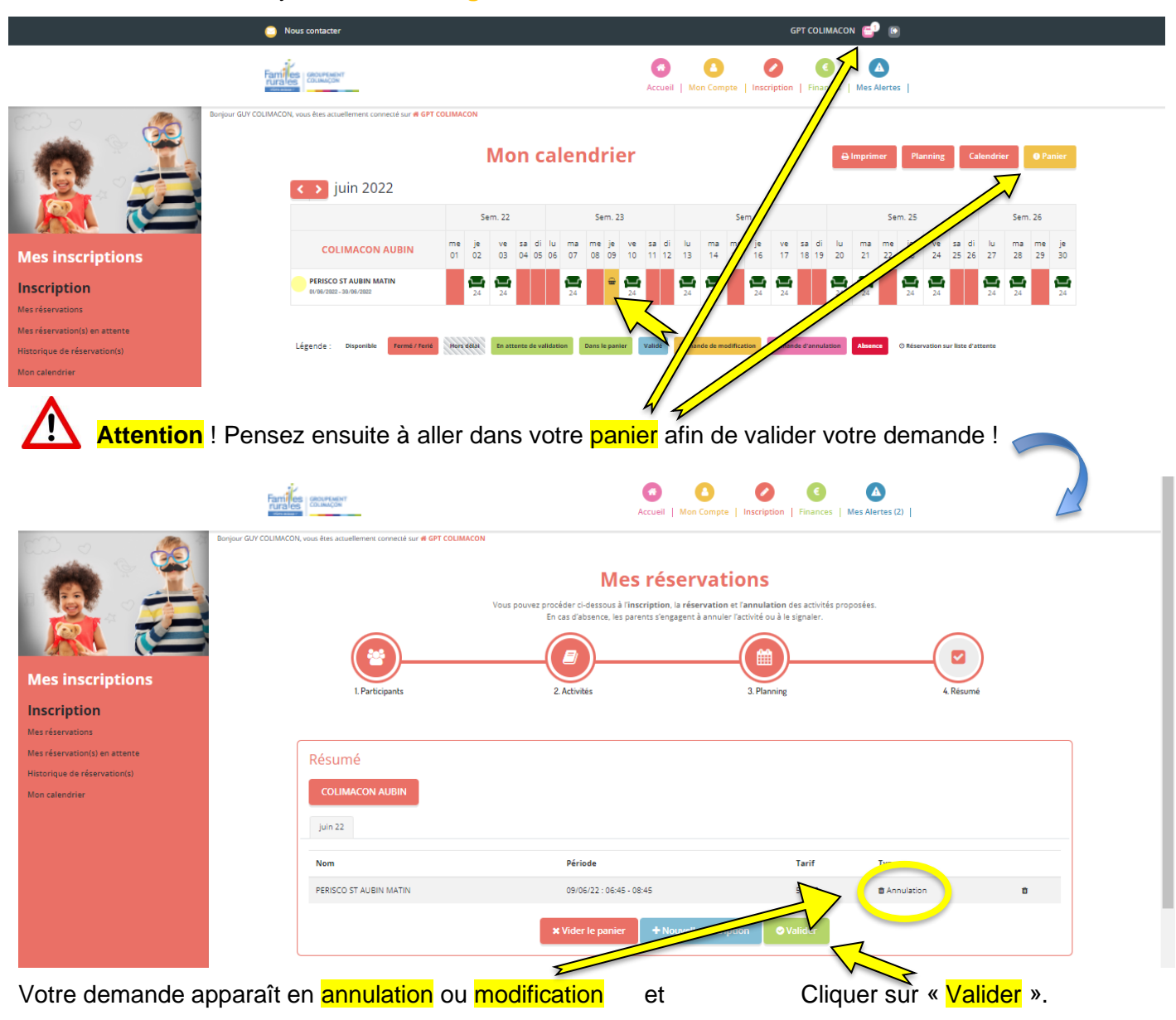

- ► Vous retrouverez votre demande d'annulation dans **« Vos Alertes ».**
- ► Vous recevrez un **mail de confirmation** lorsque celle-ci sera validée.

# **CONSEILS D'UTILISATION DU PORTAIL FAMILLES :**

- ► Pour vérifier vos inscriptions, pensez à regarder régulièrement « Mon calendrier ».
- Selon votre fonctionnement, vous pouvez inscrire votre enfant à la semaine, au mois ou aussi à l'année.

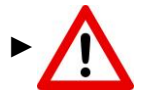

Attention à bien respecter les délais d'inscription indiqué dans les Règlements Intérieur du Restaurant Scolaire.

Si vous dépassez ces délais, vous ne pourrez pas inscrire vos enfants sur le Portail Familles.

(ex : les inscriptions pour le Restaurant Scolaire sont possibles jusqu'à 17h, la veille du repas souhaité → pour une inscription le jeudi, vous avez donc jusqu'au mercredi 17h.

Après 17h, vous pourrez demander une inscription en nous contactant. Cette inscription sera possible en fonction des places disponibles.

► Si vous souhaitez nous contacter, à propos du Portail Familles ou toutes autres demandes, vous pouvez le faire en cliquant sur l'onglet « Nous contacter »

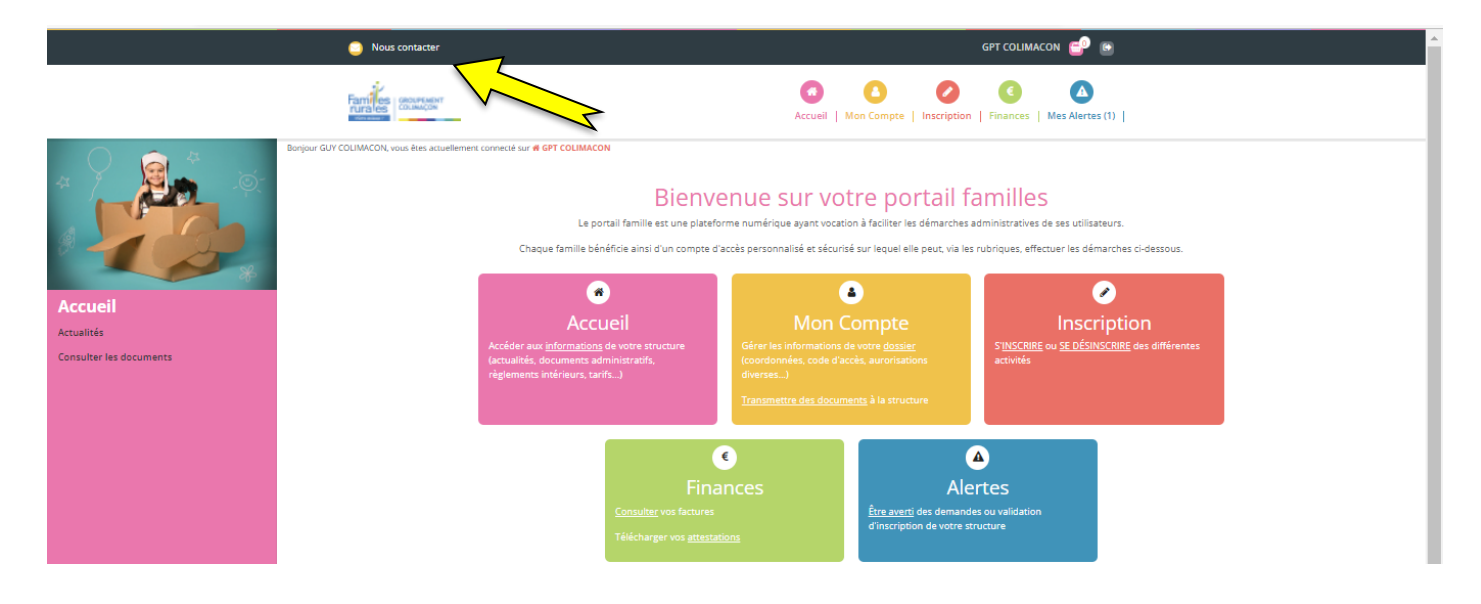

Vous pouvez alors renseigner votre nom et prénom, votre adresse e-mail et votre numéro de téléphone, et le service que vous souhaitez contacter :

- ACCUEIL DE LOISIRS ET PERISCOLAIRE LES LANDES, SAINT AUBIN ou SAINT MARTIN RESTAURANT SCOLAIRE SAINT AUBIN OU SAINT MARTIN

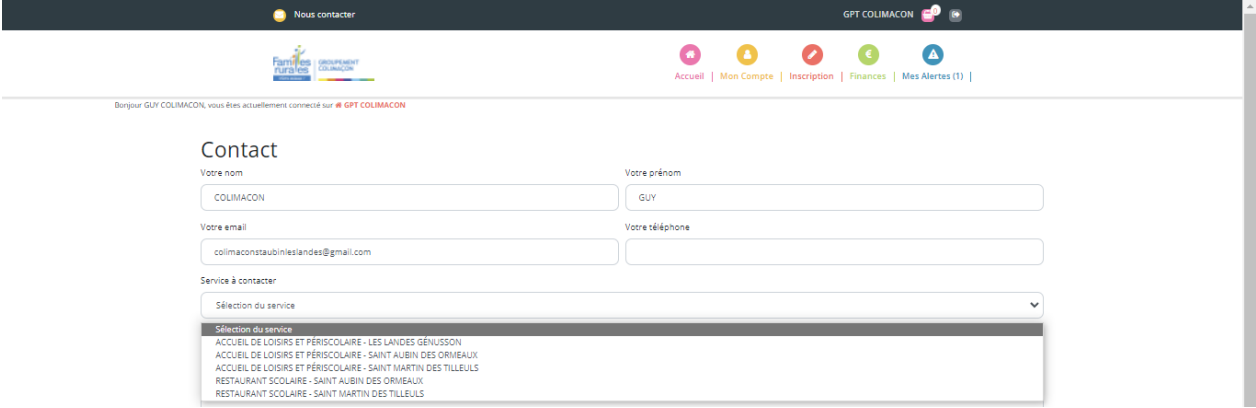

Nous sommes conscients que cet outil est nouveau ! N'hésitez donc pas à nous contacter si vous ne comprenez pas certaines explications de ce tutoriel !

A bientôt !

# **FAMILLES RURALES,**

# *AGIR ENSEMBLE A CHAQUE ÉTAPE DE LA VIE*

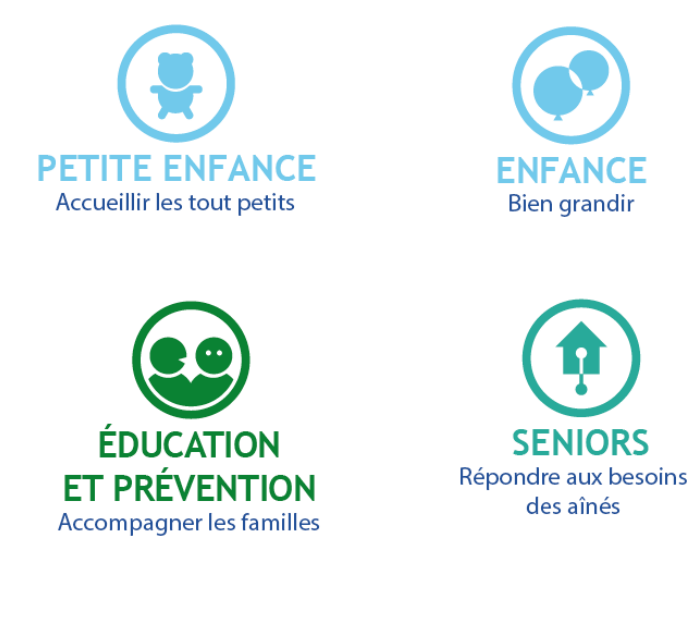

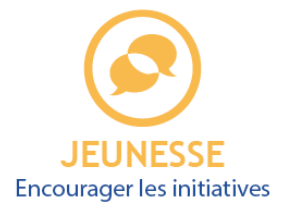

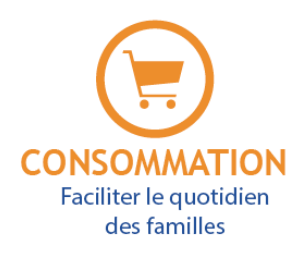

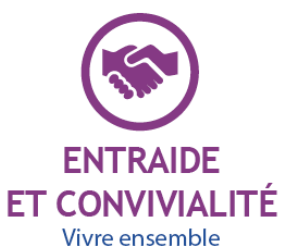

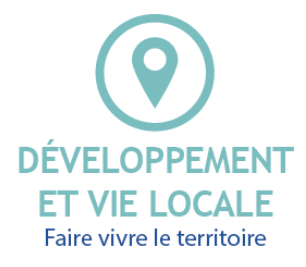

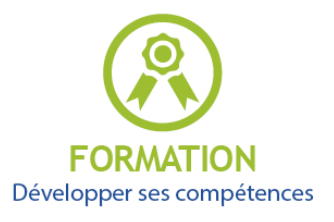

**Notre association est membre du Mouvement Familles Rurales.** Elle est agréée et habilitée pour son action dans de nombreux domaines : famille, consommation, éducation et jeunesse, loisirs, tourisme, vie associative, santé, formation.

La fédération nationale Familles Rurales est une association reconnue d'utilité publique qui agit en faveur des familles sur tout le territoire, en milieu rural et périurbain.

Avec 160 000 familles adhérentes, 2 200 associations locales, 83 fédérations départementales et régionales, 40 000 bénévoles et 17 000 salariés, c'est le premier Mouvement familial associatif de France, mais aussi un acteur incontournable de l'économie sociale et solidaire et de l'éducation populaire.

Pluraliste, indépendant et laïc, il porte un projet humaniste et social fondé sur la famille, les territoires et la vie associative.